## **Uputstvo za generisanje i preuzimanje API ključa sa SEF-a**

## 1. Ulogujte se na SEF: [https://efaktura.mfin.gov.rs](https://efaktura.mfin.gov.rs/)

*Napomena: Sistem elektronskih faktura omogućava korisnicima povezivanje putem programskog interfejsa aplikacije (API – Application Programming Interface), koji omogućava povezivanje sa softverskim sistemom subjekta prometa i vršenje svih zakonom propisanih radnji.*

2. Kada se prijavite na sistem e-Faktura bićete na stranici Komandne table. Klikom na Podešavanja dobićete sledeći ekran gde ćete videti vaše detalje, detalje kompanije i drugo.

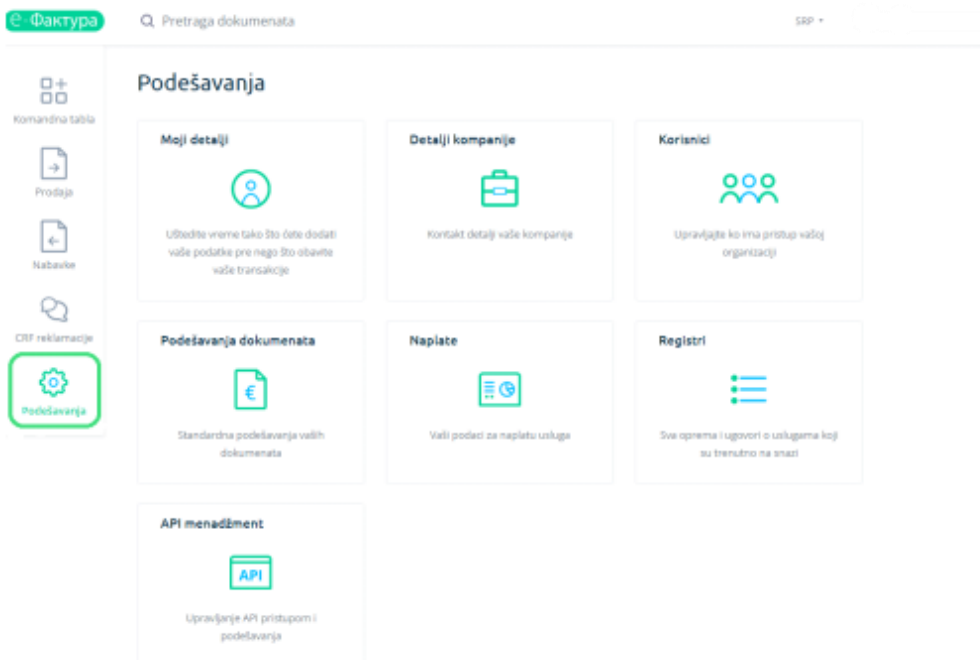

3. Klikom na poslednju opciju - API menadžment dolazite na ekran gde možete generisati vaš ključ, aktivirati vaš status i uneti vaše adrese za primanje obaveštenja o primanju ulaznih i izlaznih faktura.

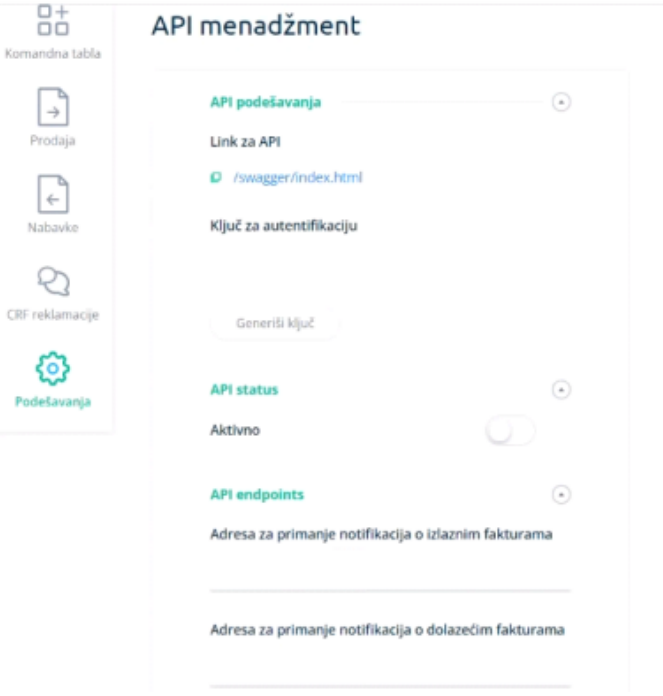

4. Za generisanje API ključa za autentifikaciju je potrebno kliknuti na polje Generiši ključ i on će se pojaviti u polju iznad. Nakon toga ćete uvek imati opciju Obnovi ključ.

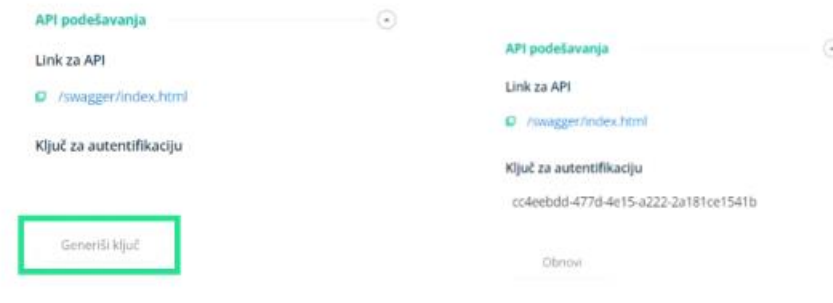

5. Promenite status u Aktivan u polju API status.

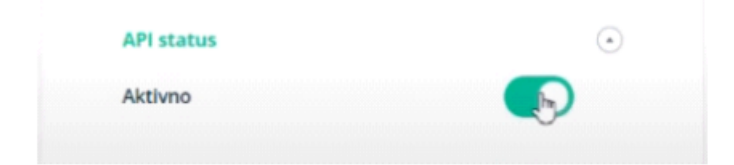

*Napomena: Korisnik samostalno ugrađuje, odnosno dostavlja svom ERP provajderu, API ključ za identifikaciju koji se ugrađuje u API metode.*

## **Uputstvo za dodavanje API ključa u e-Invoices online**

- 1. Ulogujte se u e-Invoices online[: https://e-invoices.online/einv/rs/](https://e-invoices.online/einv/rs/)
- 2. Na tabu Podešavanja -> Preduzeće kliknite na Uredi.

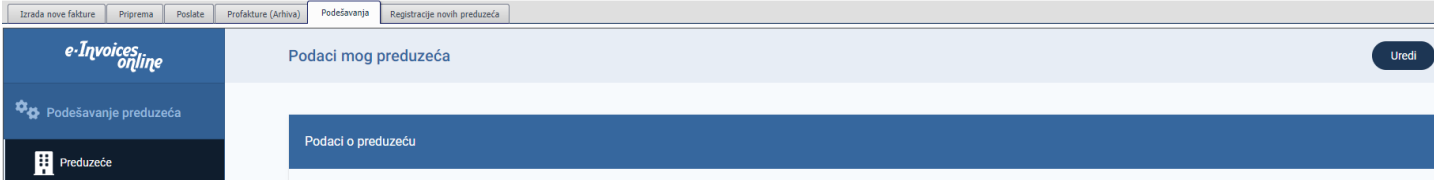

3. Prethodno kopirani ključ za autentifikaciju sa SEF-a unesite u predviđeno polje i sačuvajte.

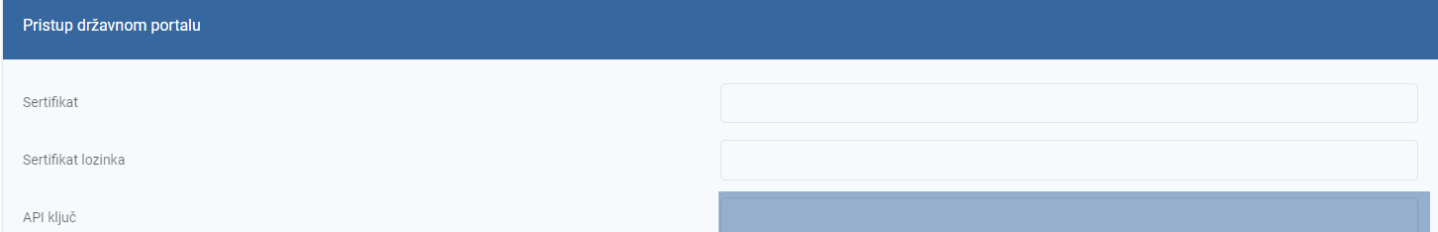

*Napomena: Posle uspešnog unosa SEF API ključa, SEF server će u toku naredne večeri ažurirati ovaj podatak. Fakture možete odmah slati na SEF, ali primljene fakture i dokumente koji se već nalaze na SEF-u ćete tek od sutradan videti i u e-Invoices online.*